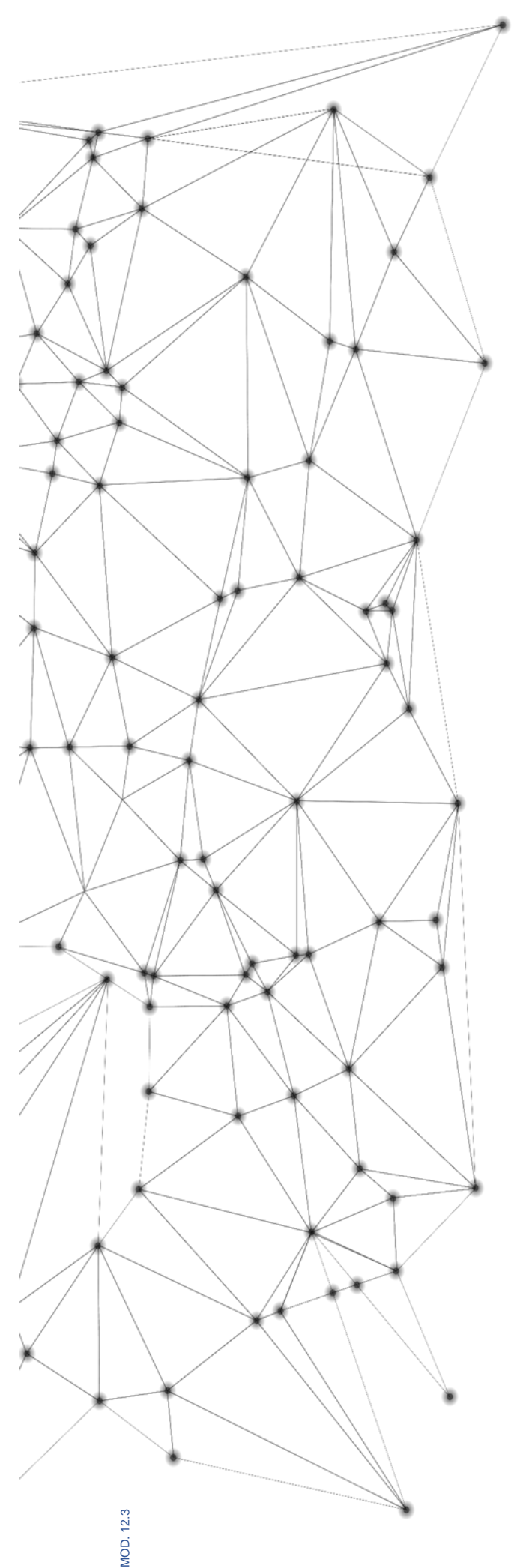

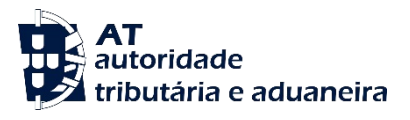

# **MANUAL** e.LAB.AT

**Manual utilizador** 

2023-02-27

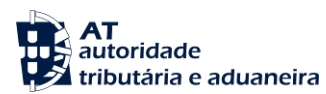

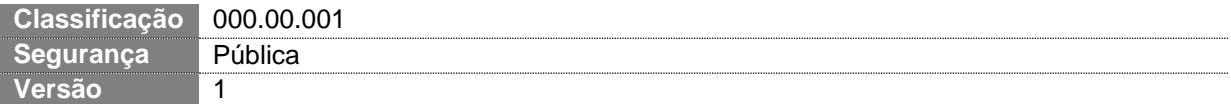

## **CIRCUITO DE APROVAÇÃO** Elaborado: **ASA-NGAL** Verificado: **ASA-NGAL** Aprovado: **DSTAL** Data: 18/11/2022

# **HISTÓRICO DE VERSÕES**

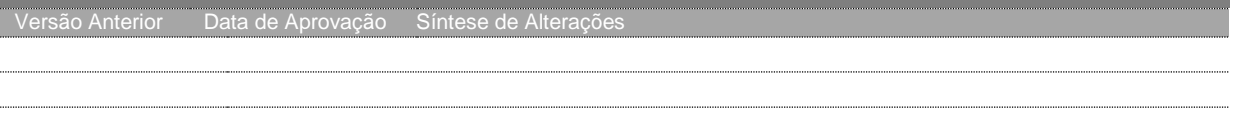

Otimizado para impressão frente e verso

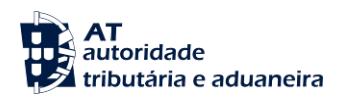

# **ÍNDICE**

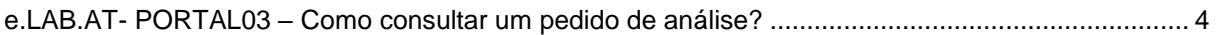

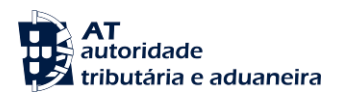

#### <span id="page-3-0"></span>**e.LAB.AT- PORTAL03 – Como consultar um pedido de análise?**

Nota: Em caso de dúvidas no acesso ao pedido de análise, ler a monofolha:

- e.LAB.AT -PORTAL02 Como pesquisar um pedido de análise
- 1. Na Página de consulta de pedidos selecionar da lista de resultados apresentados o pedido de análise que se pretende consultar, clicando no botão "DETALHES".

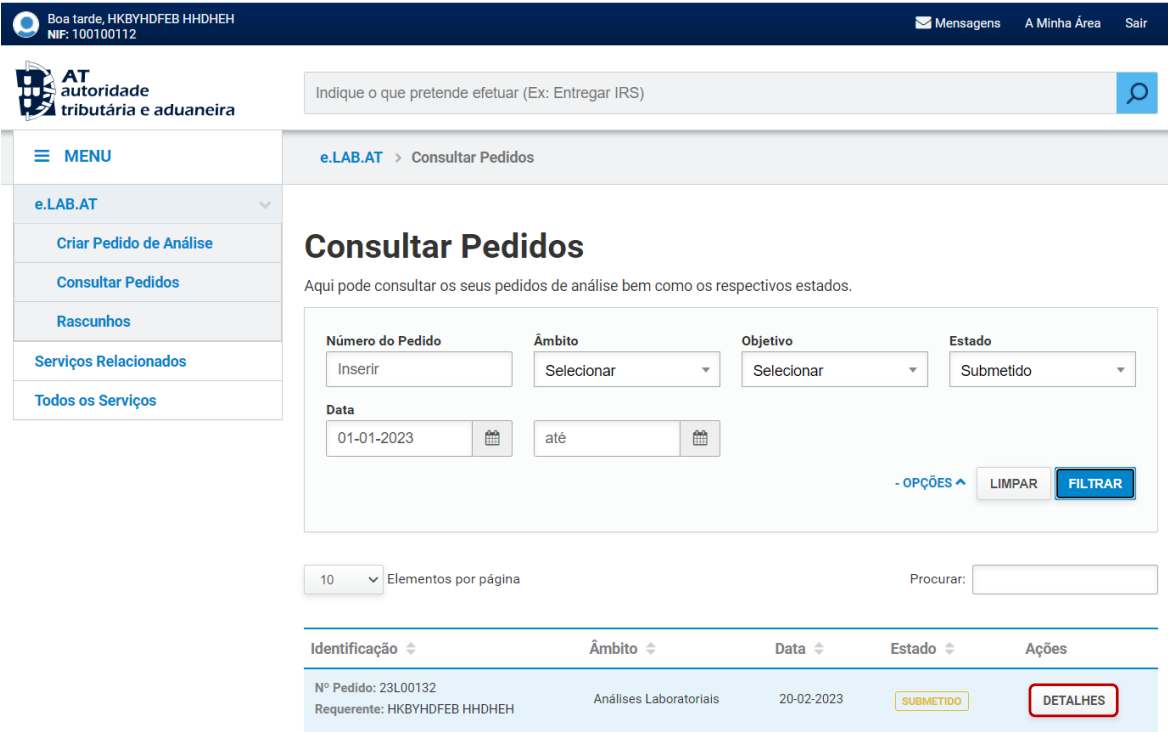

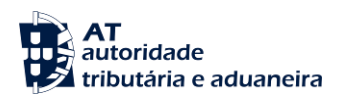

### 2. Depois de selecionado o pedido de análise pretendido, o respetivo ecrã de detalhe é apresentado.

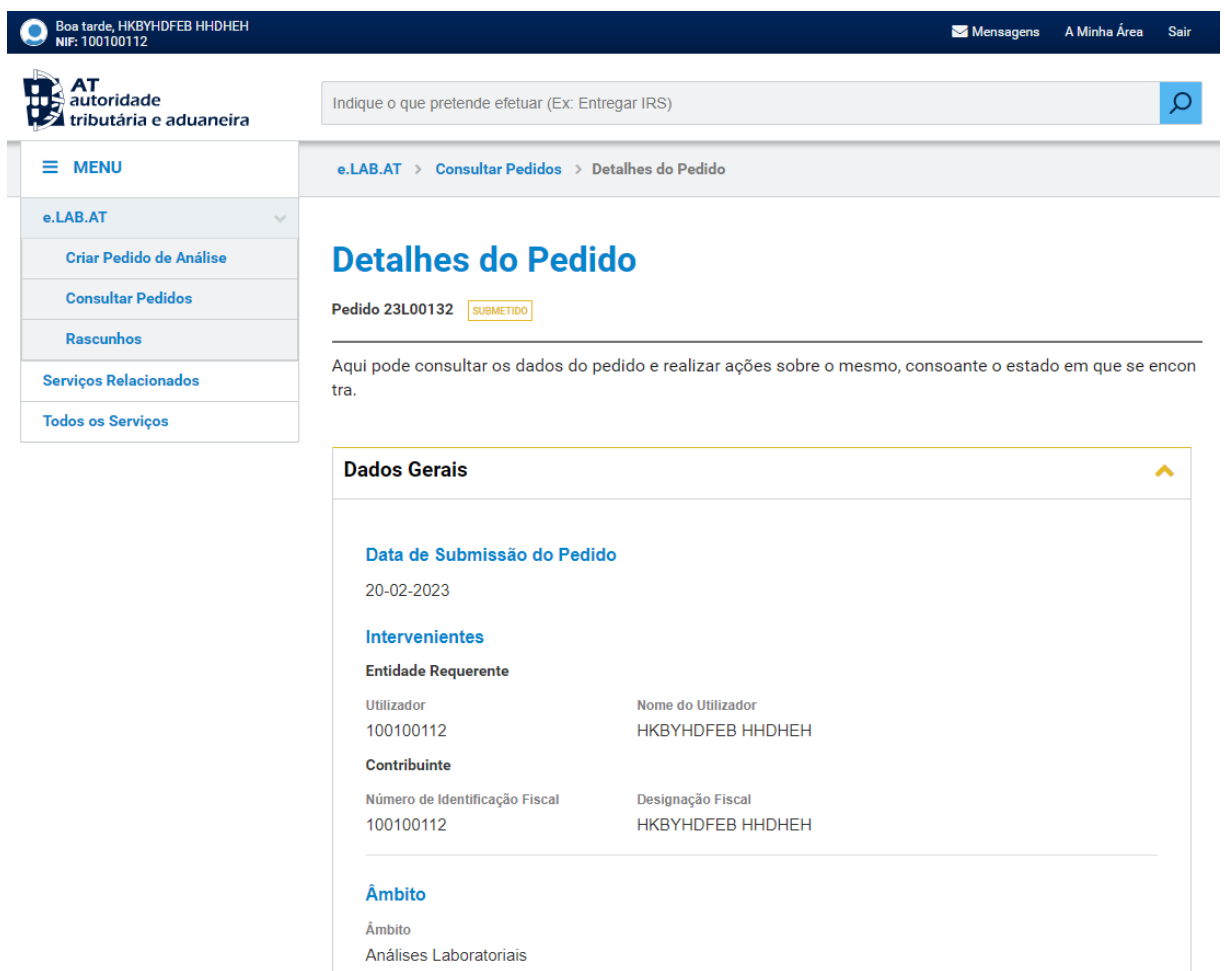